┌─────────────────────────────────────────────────────────────────────────┐

│ │

└─────────────────────────────────────────────────────────────────────────┘

## SETUP PROGRAM

## │ 01.10.01 05/07/93 │

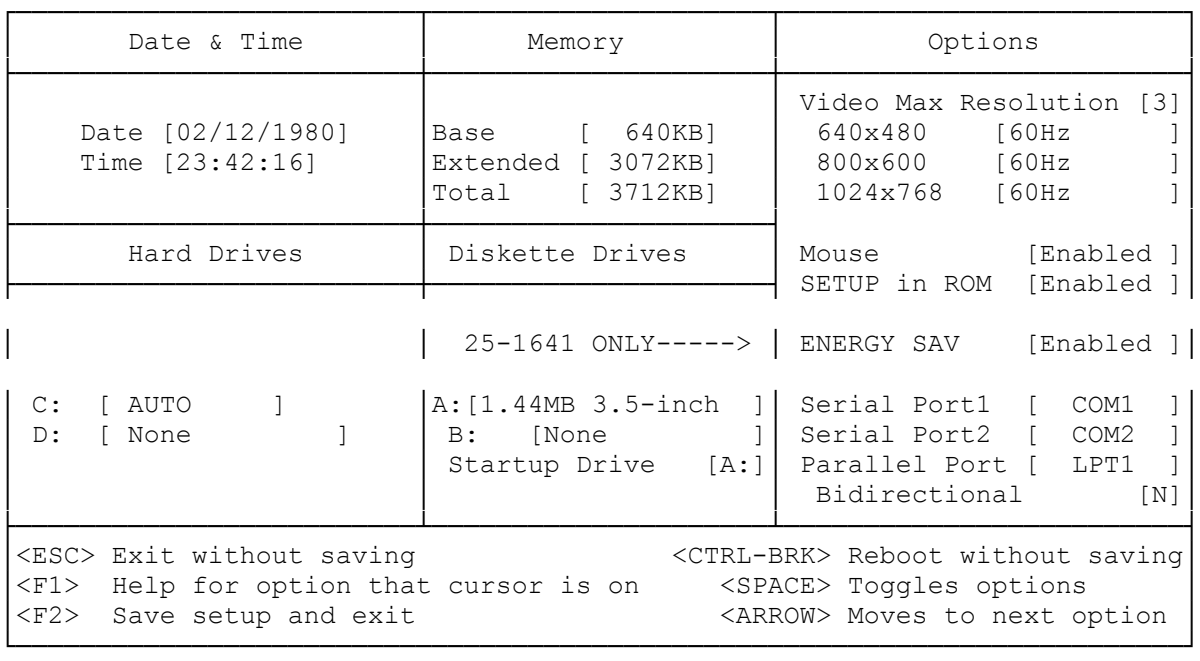

## Utilities

A utility is a program that performs a basic task related to computer operation or maintenance.

The utilities are on the Utilities diskette provided with your computer. The setup utility is also stored in ROM - the memory accessed at startup. The computer setup, password, and audio utilities are on the hard drive as well as on the Utilities diskette.

This section discusses the setup utility. For information on the CLMODE and SETRES video utilities, refer to the "SVGA Video" section. For information on the password utilities, and the audio utilities, see the appropriate sections.

The Setup Utility

To run properly, the computer requires information about connected devices and installed options. The computer stores this "system configuration" information and the system date and time in CMOS RAM. The setup utility lets you review or update the information stored in CMOS RAM.

## When to Run the Setup Utility

Run the setup utility each time you add or remove an option or connect or disconnect a peripheral device. At startup, the computer compares

the actual system configuration to the configuration information stored in CMOS RAM. If there is a discrepancy, the computer prompts you to run the setup utility.

CMOS RAM is battery powered when AC power is removed, so it retains stored information when the computer is turned off. When the battery fails, replace the battery as described in the "Installing Optional Hardware" section. Then, run the setup utility to re-enter the information.

From the setup program screen, you can:

- ° Set the system time and date.
- ° Configure the ports for serial devices (such as a plotter) or parallel devices (such as a printer). You can disable the serial port or assign it as COM1, COM2, COM3, or COM4. You can disable the parallel port or enable it as LPT1,LPT2, or LPT3. You can specify whether the parallel port uses bidirectional or unidirectional transfer.
- Identify diskette drives and hard drives installed in your computer. The 31/2-inch diskette drive is identified as the startup drive, Drive A.
- ° Select your system's maximum video resolution and choose the refresh rate for the selected resolution.
- ° Update the amount of extended memory installed. The amount of memory displayed is the amount recognized at the last reset.
- ° Enable or Disable the option to run the setup utility from ROM at system startup.
- ° Enable or disable mouse support.

How to Run the Setup Utility

Follow these steps to run the setup utility:

- 1. To run the setup utility from ROM, start (or restart) the computer. The system memory amount is displayed, followed by a prompt to press F2 to run the setup utility. Press F2 while the message is displayed.
	- > Note: You cannot run the setup utility from ROM if you disabled the "setup in ROM" option during an earlier setup utility session.

To run setup from the hard drive, change to the \DOS directory. Then, type "setuprom" and press ENTER.

2. Update the information on the setup screen to match the current setup of your computer system. See "The Setup Screen."

 Use the keys listed at the bottom of the screen to enter and record the information:

 ESC - Ends the setup utility and loads MS-DOS without updating the information in CMOS RAM.

 F1 - Displays help information about the highlighted item.

 F2 - Updates the information in CMOS RAM and restarts the computer. When you finish updating the system configuration, press F2 to store the new values.

 CTRL+BRK - Ends the setup utility and resets the computer without updating the information in CMOS RAM.

 Space bar - For hard drives, pressing the space bar displays a list of disk types. For most other fields, pressing the space bar changes the value displayed in the field.

Arrow keys - Move the cursor among the fields.

3. Record the updated configuration information on the worksheet at the end of this manual.

The Setup Screen

The following list explains the purpose of each field on the setup screen:

Date & Time

- ° Date Sets the system date in the format "mm/dd/yyyy."
- ° Time Sets the system time in the 24-hour format "hh:mm:ss."

To change the date and time, type the new values. Application programs use the system time and date when storing data files.

Memory

- ° Base Shows the amount of base memory (640KB). This field is for reference only.
- ° Extended Shows the amount of memory above 1024KB that the system recognized at startup. To store the displayed value, press F2. If the displayed value is not correct, press the space bar until the correct value is displayed. Then, press F2.
- ° Total Shows the sum of the "Base" and "Extended" fields. This field is for reference only.

For information about system memory use, see "System

Memory Map."

Options

- ° Video Max Resolution Enables you to choose one of the following as the maximum video resolution for the system:
	- $0 640 \times 480$  $1 - 800 \times 600$  $2 - 1024 \times 768$
	- 3 1280 x 1024

The maximum video resolution can also be selected by running the CLMODE utility. Refer to "SVGA Video."

Three fields under Video Max Resolution let you set the vertical refresh rate for the 640 x 480, 800 x 600, and 1024 x 768 video resolutions. The vertical refresh rate is a frequency that corresponds to the number of times the screen is redrawn each second. Your monitor documentation may refer to the vertical refresh rate as vertical frequency or vertical sync.

> Note: The default refresh rate for the 1280 x 1024 resolution is 43 Hz, interlaced. Changing the refresh rate for the 1280 x 1024 resolution is not supported.

Refer to your monitor documentation before setting refresh rates. Be sure to select refresh rates that your monitor supports.

- > Caution: Using a resolution that is incompatible with your monitor may decrease monitor life. Incorrect settings can make the display unreadable or cause increased flickering. Use only resolutions with frequencies within the ranges listed in your monitor documentation.
- ° Mouse Enables or disables the mouse port. If you disable the mouse port, IRQ12 is available for use by another device.
- ° Setup in ROM Enables or disables the option to run the setup utility from ROM.
- ° Serial Port 1 Disables Serial Port 1, or enables it as COM1, COM2, COM3, or COM4.
- ° Serial Port 2 Disables Serial Port 2, or enables it as COM1, COM2, COM3, or COM4.

If a serial port is enabled as COM1, the other serial port cannot be enabled as COM3. If a serial port is enabled as COM2, the other serial port cannot be enabled as COM4. Changing the serial port setting on the setup screen makes it necessary to change the setting of the Serial Port jumpers on the main logic board. Refer to "Jumper Setting" in the "Installing Optional Hardware" section.

° Parallel Port - Disables the parallel port, or enables it

as LPT1, LPT2, or LPT3.

° Bidirectional - Specifies whether the parallel port is used for input and output (Y) or for output only (N).

Hard Drives

- C: Indicates the type of hard drive installed as Drive C. To change the drive type, press the space bar to display the drive type selection screen. Then, use the keys listed at the bottom of the screen to select the appropriate option. The following list explains the option:
	- ° "SCSI" Select this option for SCSI drive.
	- ° "Auto" Select this option for an IDE drive. The computer automatically determines the drive type. If this option does not work, select the drive type number or use the "Any" option.
	- ° None Select this option if no drive is installed as Drive C.
	- ° For a non-IDE drive (other than SCSI) or for an IDE drive (iF the "Auto" option does not work), use one of the following option:

 Drive Type Number - If the drive type is listed, you can select the drive type from the table. To determine the drive type, refer to the hard drive documentation or the system worksheet at the end of this manual.

"Any" - When you select "Any," the drive information screen is displayed. To complete the fields, refer to the hard drive documentation or the system worksheet.

D: - Indicates the type of hard drive installed as Drive D. The options are the same as for Drive C.

Diskette Drives

- ° A: Indicates the type of diskette drive installed as Drive A. The factory-installed, 1.44MB diskette drive is installed as Drive A.
- ° B: Indicates the type of diskette drive installed as Drive B.
- ° Startup Drive Specifies Drive A or Drive B as the primary diskette drive. Software programs recognize the specified drive as Drive A (or a:).

(smc-02/02/94)